# **Come attivare il** *parental control su dispositivi Android*

#### **Premessa**

L'attivazione del parental control richiede due account Google: un account amministratore e un account per il minore che utilizzerà il dispositivo.

#### **Procedura**

Sul dispositivo android che si vuole controllare andare in Impostazioni, cercare: **Benessere digitale e controllo genitori** e cliccare.

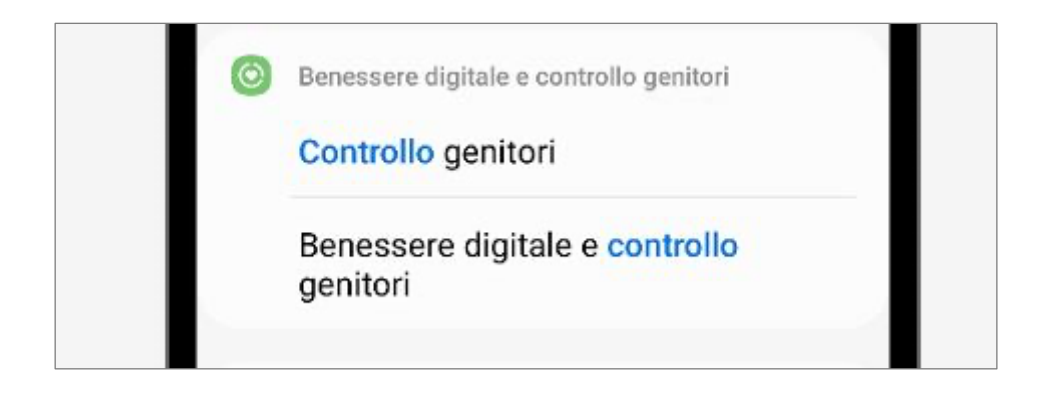

### Cliccare poi sulla voce: **Controllo genitori.**

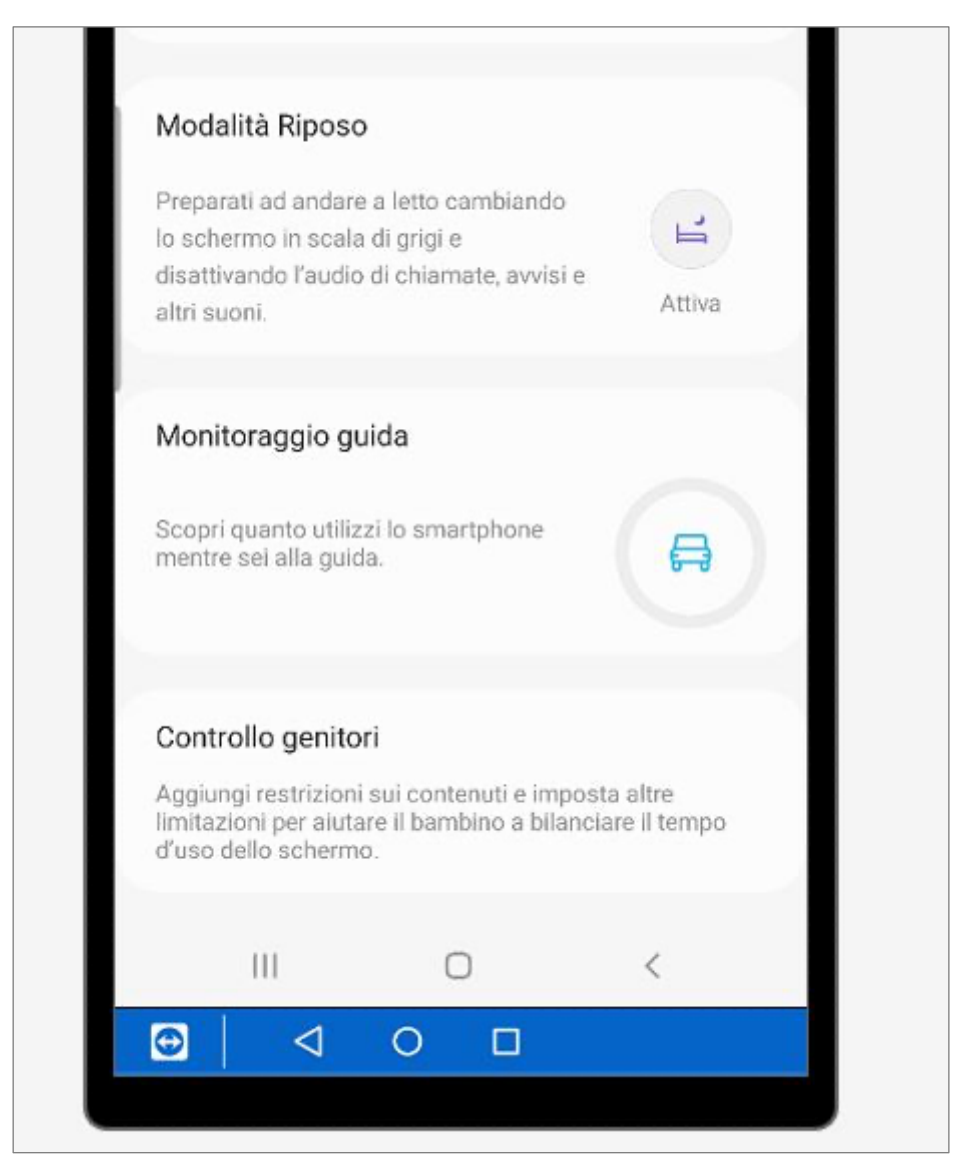

#### Cliccare su: Inizia

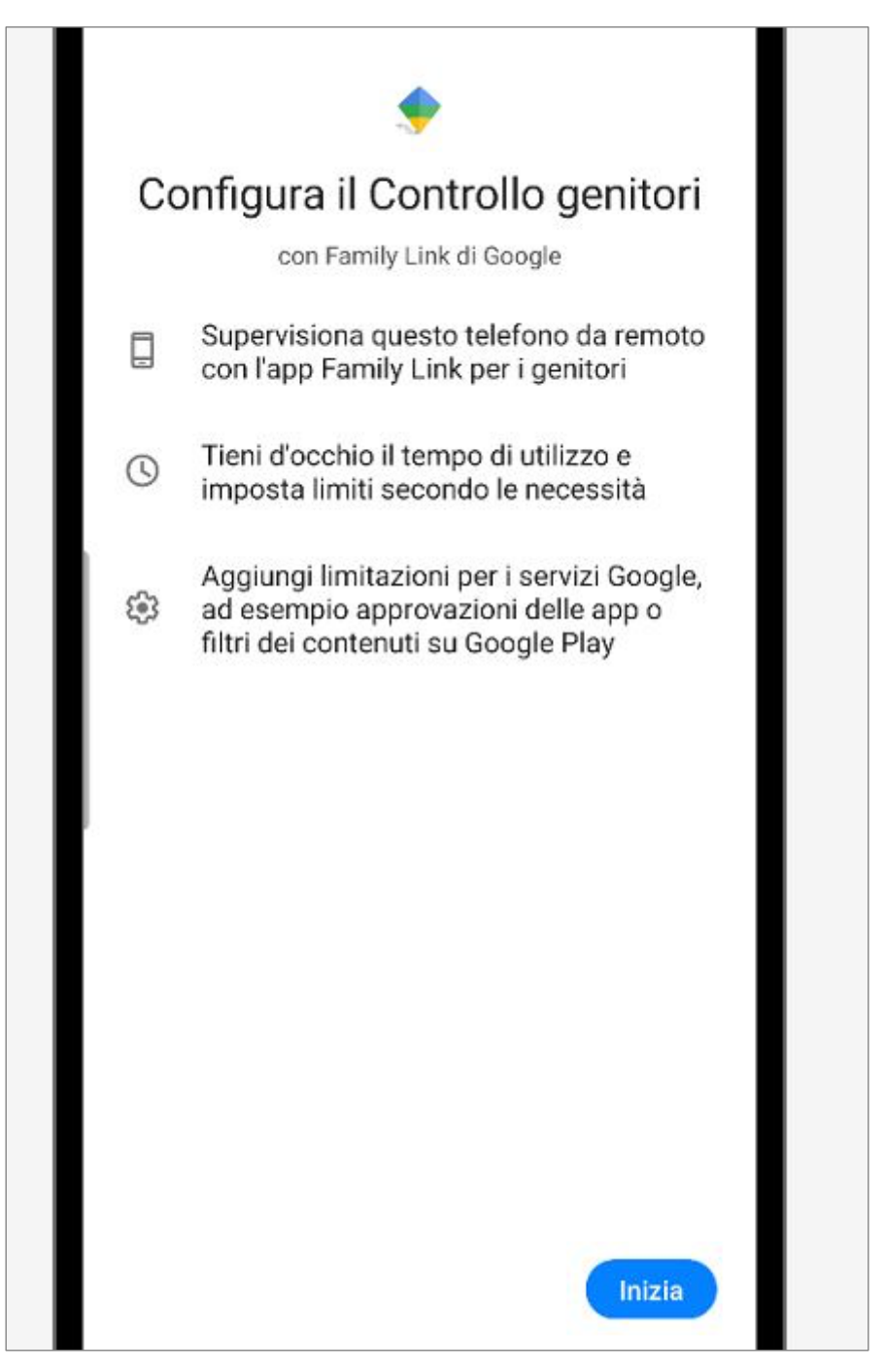

# Clicccare su: Bambino o ragazzo

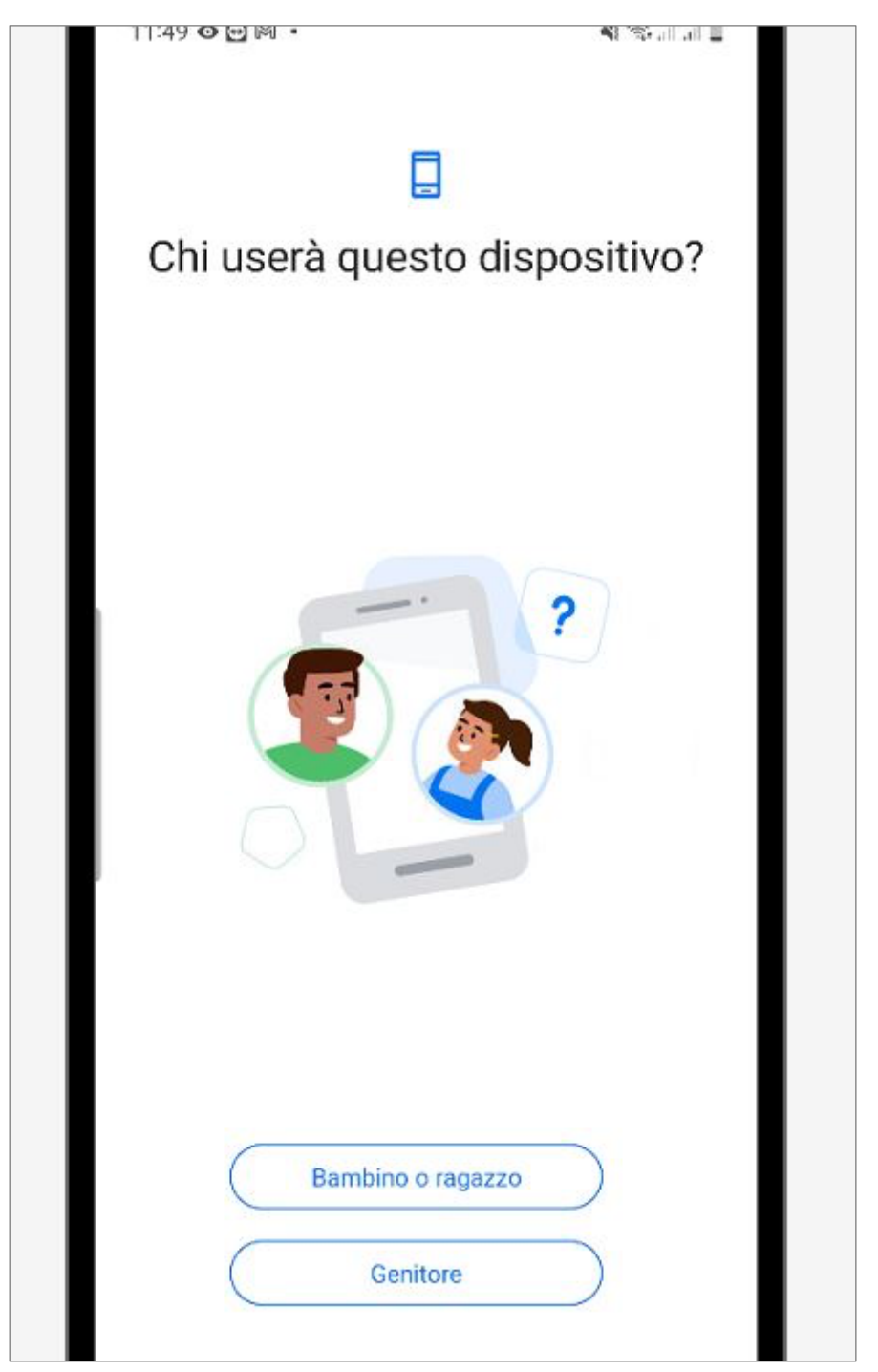

# Inserire l'account di Google del minore

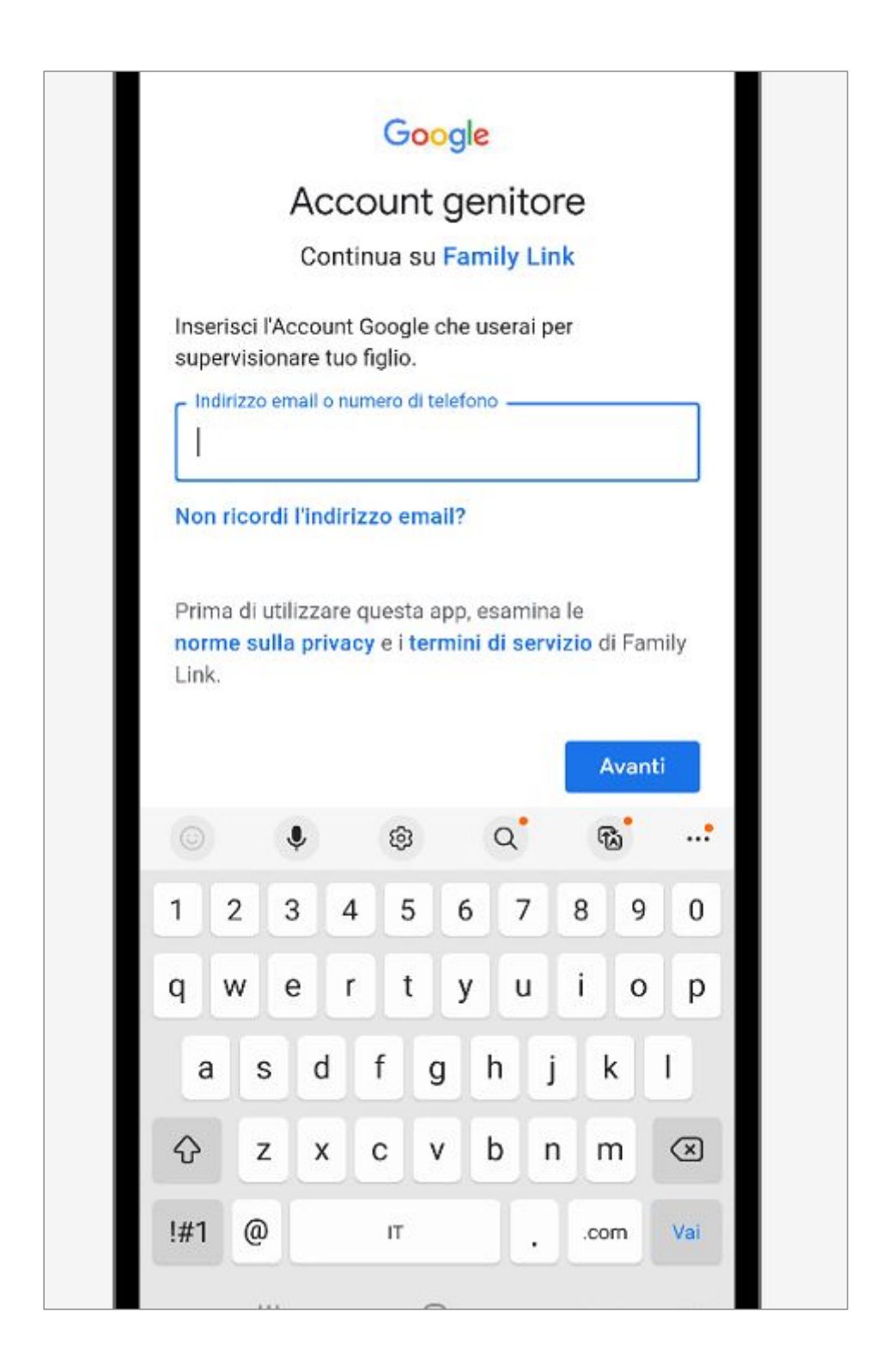

Inserire la password dell'account e procedere. Apparirà una schermata riassuntiva simile a quella seguente e verrà chiesto di consentire la supervisione del dispositivo. Cliccare su: **Consenti**.

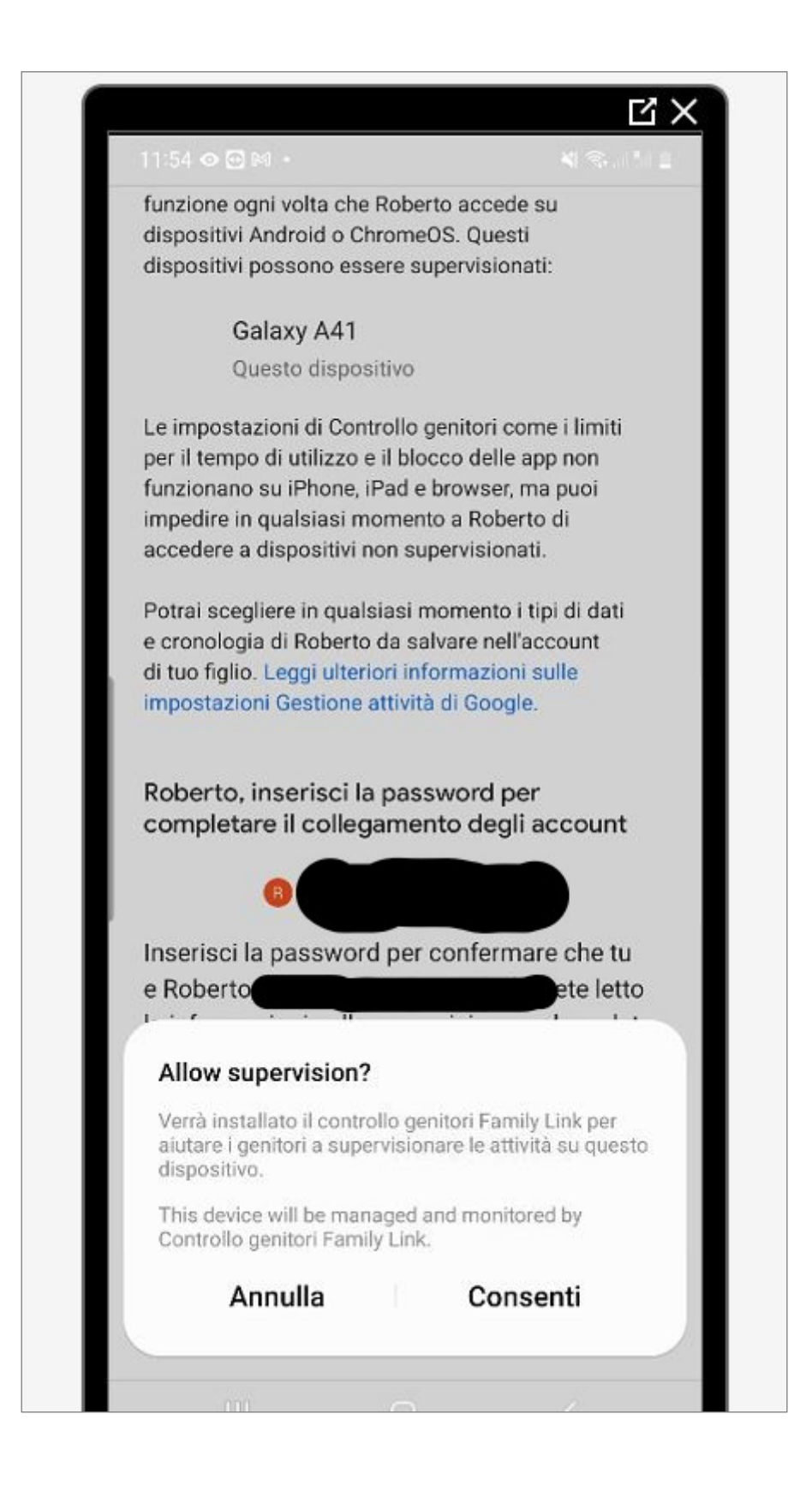

Una volta completata la procedura sul dispositivo troverete l'app seguente. Il dispositivo ora è controllato dall'account amministratore.

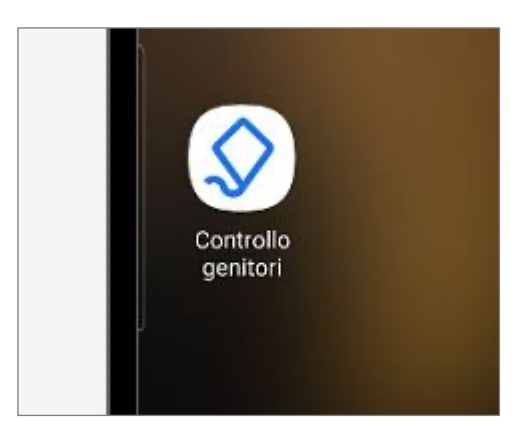

Per impostare il livello di restrizioni del parental control accedere al sito:

https://google.com

e accedere con le credenziali dell'account amministratore (in alternativa è possibile installare sul dispositivo android dell'amministratore l'app Family Link). Dal menù a sinistra cliccare su: **Persone e condivisione**

Si presenterà una situazione come la seguente, procedere cliccando sull'account supervisionato

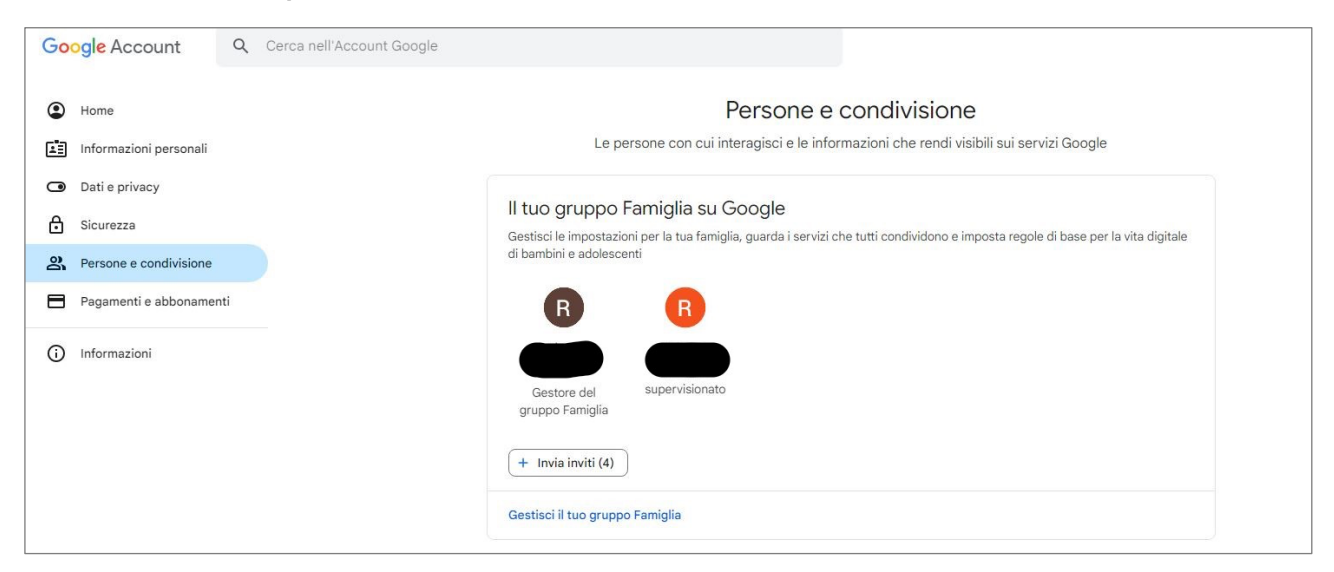

# Cliccare su: **Vai a Family Link**

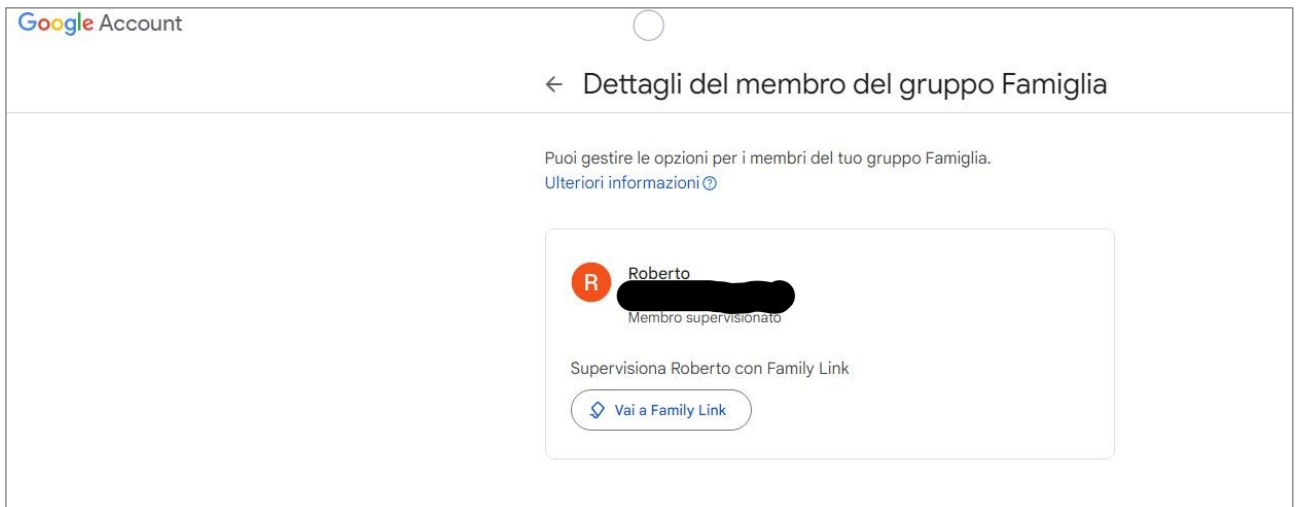

Si apre una scheda dove vengono elencate tutte le impostazioni possibili. La scheda relativa alle limitazioni sulla navigazione si raggiunge cliccando su: **Limitazioni dei contenuti**

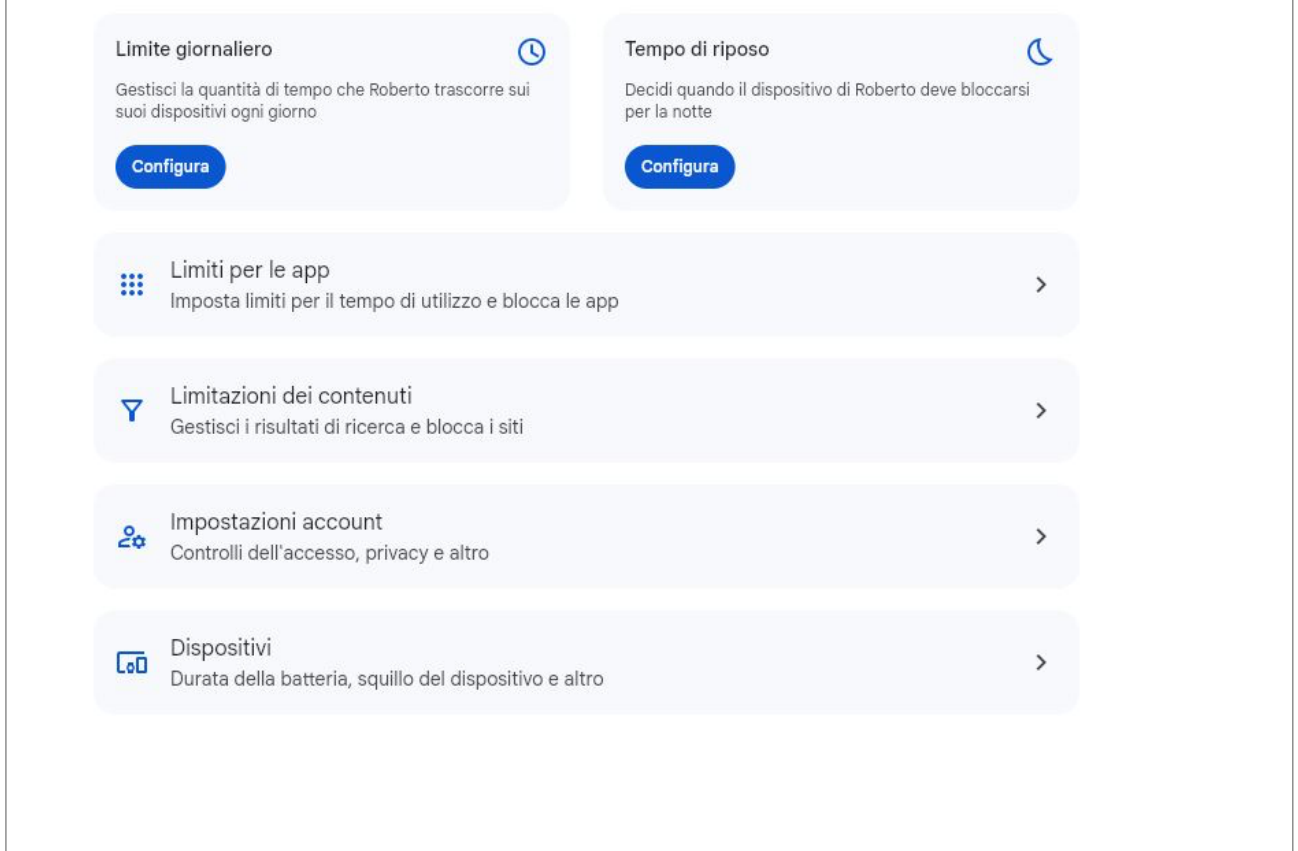

L'opzione predefinita è quella indicata nella seguente immagine. E' possibile restringere ulteriormente l'accesso ai siti selezionando la voce: **Consenti solo siti approvati.** In questo caso occorre poi indicare i siti approvati / bloccati cliccando sui pulsanti a destra delle voci: **Siti approvati** e **Siti bloccati**

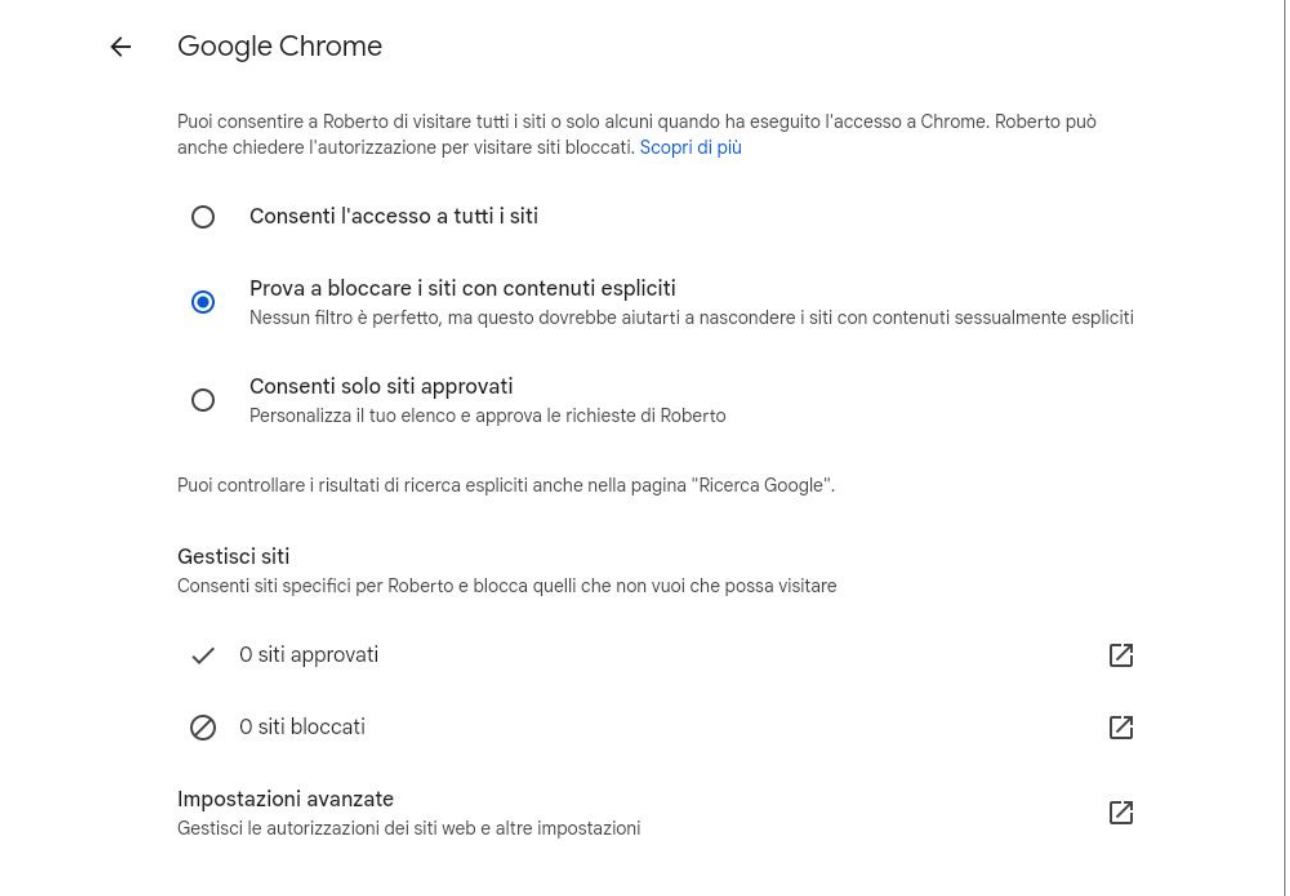